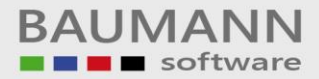

# **Wie erreiche ich was?**

Projekt: Kostenrechnung Bezeichnung: **KOBAU-Viewer** Version: 1.0.4 Datum: 14. August 2013

### Kurzbeschreibung:

In der vorliegenden Kurzbeschreibung finden Sie die genaue Anleitung für die Bedienung des Programms **KOBAU-Viewer**

Die Anleitung enthält folgende Punkte:

- 1. Nach der **Installation**
- 2. Beim ersten **Programmstart**
- 3. **Aufbau** des KOBAU-Viewers
- 4. Kontennummernkreis **anzeigen**
- 5. **Monatsübersicht** anzeigen
- 6. **Druckdialog**
- 7. **Druckansicht**

Das Programm ermöglicht es, die **Monatsumsätze** und die **Jahresumsätze** in den Bereichen **Kostenstellen**, **Kostenträger** und **Kostenarten** jeweils für das **Vorjahr**, das **aktuelle Jahr** oder das **Folgejahr** anzuzeigen oder auszudrucken.

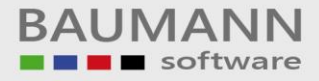

### **1. Nach der Installation**

Nach der Installation verfügen Sie über drei Standard-Möglichkeiten, um das Programm zu **starten**:

- 1. Auf Ihrem **Desktop** liegt eine Verknüpfung zu dem Programm.
- 2. Sie können das Programm an dem bei der Installation ausgewählten **Programmpfad** finden.
- 3. Im **Start-Menü** unter (Abb.1):
	- $\bullet$  Start
	- **In Alle Programme**
	- **Kostenrechnung**
	- **Module.NET**
	- 图 KOB Viewer

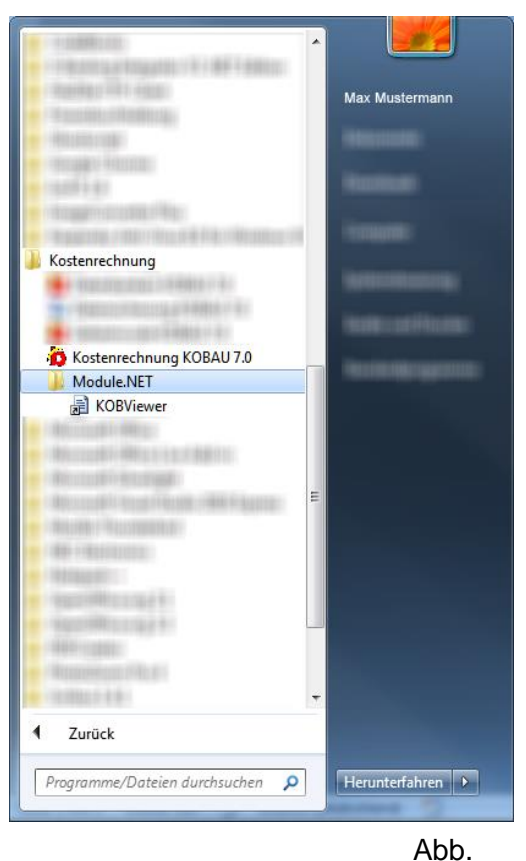

### **2. Beim ersten Programmstart**

Beim erstmaligen Start des Programms erscheint das Fenster für die Datenbankanmeldung. Geben Sie Ihre Anmeldedaten für die Datenbank wie im SQL-Beispiel (Abb.2) oder im Access-Beispiel (Abb.3) ein.

Datenbankanmeldung SQL:

#### Zu Abb. 2:

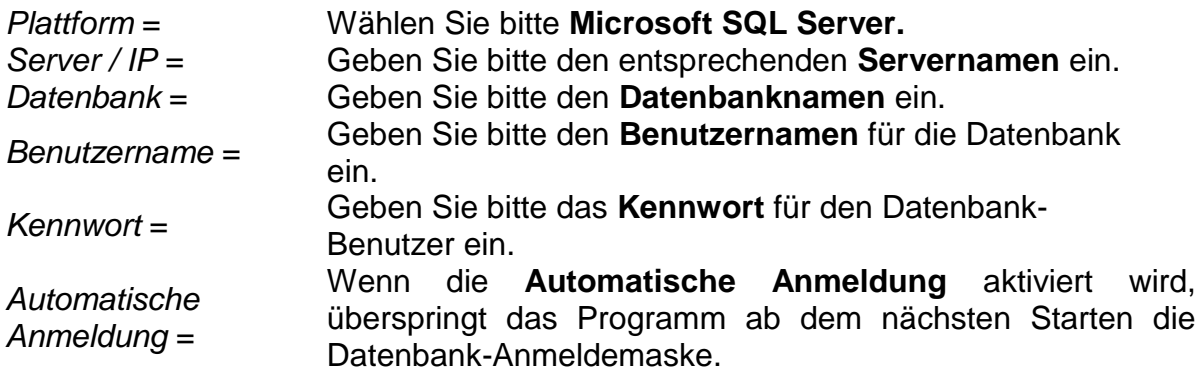

**Wichtig**: Sie müssen die **KOBAU-Datenbank** auswählen, damit Sie auf die richtigen Daten zugreifen.

![](_page_2_Picture_150.jpeg)

![](_page_3_Picture_0.jpeg)

#### Datenbankanmeldung Access oder Access2007:

#### zu Abb. 3:

![](_page_3_Picture_122.jpeg)

 $Datenbank<sup>1</sup> =$ Geben Sie bitte den **Pfad** zu der Microsoft Database-Datei (.mdb) oder zu der Access Database-Datei(.accdb) an.

*Automatische Anmeldung =* Wenn die **Automatische Anmeldung** aktiviert wird, überspringt das Programm beim Starten die Datenbank-Anmeldemaske.

![](_page_3_Picture_123.jpeg)

<sup>1</sup> Wenn Sie den Dateipfad nicht manuell eingeben wollen, können Sie die Datei auch im Dateisystem wählen. Klicken Sie dazu auf den Button mit den **drei kleinen Punkten**. Es öffnet sich ein weiteres Fenster, in dem Sie zu der Datei navigieren können (Abb.4). Haben Sie die Datenbank ausgewählt, klicken Sie auf den Button **Öffnen**. Der ausgewählte Pfad wird in das Eingabefeld eingefügt.

![](_page_3_Picture_124.jpeg)

![](_page_4_Picture_0.jpeg)

#### **Automatische Datenbankanmeldung löschen:**

1. Wählen Sie den **Dateipfad**, in den Sie den **KOBAUViewer** installiert haben. z.B.: "C:\Baumann\KOBAU\Module.net\KOBAUViewer"

A → Computer > Lokaler Datenträger (C:) > Baumann > KOBAU > Module.net > BAUKOBViewer  $-44$ 

2. **Löschen** Sie die Datei **KOBAUViewer.ini**

KOBAUViewer.ini

3. **Starten** Sie das Programm neu

KOBViewer í

Beim nächsten Start erscheint eine leere Datenbank-Anmeldemaske (Abb.3.1). Geben Sie die Daten wie in Punkt 2 beschrieben ein.

![](_page_4_Picture_96.jpeg)

Abb. 3.1

![](_page_5_Picture_0.jpeg)

#### Benutzeranmeldung:

Wenn sich das Programm erfolgreich an die Datenbank angemeldet hat, erscheint das Fenster für die **Benutzeranmeldung** (Beispiel Abb.5).

zu Abb. 5:

![](_page_5_Picture_235.jpeg)

Optional:

*Logindaten speichern* = Wenn Sie sich entscheiden, die Funktion "**Logindaten speichern"** zu aktivieren, werden die Daten, die Sie eingegeben haben, **lokal** auf Ihrem Computer gespeichert.

#### **Bitte beachten Sie:**

Wenn Sie über keinen festen **Arbeitsplatz** verfügen, sollten Sie diese Funktion nicht aktivieren.

Bei jedem Arbeitsplatzwechsel müssen Sie die Einstellungen erneut eingeben und aktivieren. Es kann die Gefahr bestehen, dass ein anderer Benutzer sich unwissentlich mit Ihren Daten anmeldet.

#### Benutzereinstellungen **löschen**:

1. **Geben** Sie **%APPDATA%** ein

**OOO B** %APPDATA% Organisieren v In Bibliothek aufne

**2. Wählen** Sie den Ordner **Baumann Computer GmbH**

**BAUMANN Computer GmbH** 

3. **Wählen** Sie den Ordner **KOBAUViewer**

**KOBAUViewer** 

4. **Löschen** Sie die Datei **configurations.ini**

configuration.ini

KOBViewer

 $\rightarrow$ 

5. **Starten** Sie das Programm neu

![](_page_5_Picture_236.jpeg)

Abb. 5

Die Benutzereinstellungen sind zurückgesetzt und die Benutzer-Anmeldemaske erscheint ab dem nächsten Programmstart wieder.

![](_page_6_Picture_0.jpeg)

### **3. Aufbau des KOB Viewers**

Wenn die Anmeldungen erfolgreich waren, erscheint das Fenster von Abb. 6.

![](_page_6_Picture_154.jpeg)

Einstellungsmöglichkeiten (Abb. 6):

![](_page_6_Picture_155.jpeg)

.<br>O Folgejahr III.

Optional:

![](_page_6_Picture_12.jpeg)

![](_page_6_Picture_156.jpeg)

Abb. 6.1

*Pflichtfeld Kosten(Box 1)* = Wählen Sie bitte zwischen **Kostenstellen**, **Kostenträgern** oder **Kostenarten.**

*Pflichtfeld Jahr(Box 2)* = Wählen Sie bitte zwischen **Vorjahr**, **Aktuelles Jahr** oder **Folgejahr.**

*Von Nr.* = Geben Sie bitte einen *Kontennummernkreis*  **Beginn** an.

*Bis Nr.* = Geben Sie bitte einen *Kontennummernkreis*  **Ende** an.

*Suchen-Button Abb.6.1 =* Wenn Ihnen der Nummernkreis nicht bekannt ist, klicken Sie auf die **Lupe** neben dem jeweiligen Eingabefeld und wählen Sie aus der Tabelle (Abb.6.1) die gewünschte Nummer mit einem Doppelklick aus. Sie erscheint in dem entsprechenden Eingabefeld.

![](_page_7_Picture_0.jpeg)

![](_page_7_Picture_3.jpeg)

![](_page_7_Picture_5.jpeg)

*Einzelne* = Geben Sie **einzelne Kontonummern** an, die zusätzlich zu dem Nummernkreis vonbis angezeigt werden können. Die einzelnen Kontonummern können innerhalb oder außerhalb des Nummernkreises liegen.

*Alle Konten anzeigen* = Wenn Sie keinen Nummernkreis und keine einzelnen Konten angeben, können Sie auf den Button **Anzeigen** klicken und Ihnen werden alle Konten in einer Tabelle angezeigt (nur Pflichtfelder gewählt).

*Ein Konto anzeigen* = Wenn Sie nur ein bestimmtes Konto anzeigen möchten, können Sie in das Eingabefeld "**Einzelne"** die besagte Kontonummer eingeben und auf den Button **Anzeigen** klicken. Es wird Ihnen in der Tabelle nur das gewählte Konto angezeigt.

### **4. Kontennummernkreis anzeigen**

Haben Sie die in Punkt 3 beschriebenen Einstellungen richtig angewendet, so erscheint ein neues Fenster mit einer Tabelle (Abb.7).

#### Erläuterung zum Tabellenaufbau:

Je nach Einstellungen (Abb.6) bei den Kostenstellen, Kostenträgern oder Kostenarten werden verschiedene Nummernkreise verwendet, somit auch verschiedene Felder angesprochen, z.B. KST von **Kostenstellen**, KTR von **Kostenträger** oder KAR von **Kostenarten**. Die Bezeichnung ist demnach der Name des Kontos. Die Felder von Januar bis Dezember ermöglichen einen Überblick über die Monatsumsätze der einzelnen Konten. Diese Tabelle zeigt alle **Konten** an, die Sie speziell auf einen Blick vergleichen möchten.

![](_page_8_Picture_6.jpeg)

Es ist auch möglich, das **Suchfeld** zu verwenden. Wenn Sie z.B. einen Nummernkreis von 001000 bis 003000 eingegeben haben, aber auf die Schnelle nur das Konto 002000 sehen möchten, können Sie in das Suchfeld KST / KTR / KAR diese Nummer eingeben. Das Programm sucht sofort nach möglichen Übereinstimmungen oder nach der direkten Kontonummer. (Beispiel (Abb.7.1): Geben Sie "002" in das Suchfeld ein und es werden Ihnen alle Konten angezeigt, die mit "002" beginnen.)

Abb. 7.1

Sie können die gesamte Tabelle **ausdrucken**, indem Sie auf den Button "Drucken" klicken. Es erscheint eine Druckansicht (Punkt 6, Abb.10).

![](_page_8_Picture_146.jpeg)

![](_page_9_Picture_0.jpeg)

### **5. Monatsübersicht anzeigen**

Wenn Sie auf einen Monatsumsatz (Abb.7) doppelklicken, erscheint die Übersichtsmaske (Abb.8). Die Maske beinhaltet zwei Diagramme und eine Tabelle mit den einzelnen Tagen, die den gesamten Monatsumsatz bilden.

![](_page_9_Picture_195.jpeg)

![](_page_9_Figure_5.jpeg)

![](_page_10_Picture_0.jpeg)

### **6. Druckdialog:**

**Bitte beachten Sie** =

In dem Druckdialog (Abb.9) können Sie diverse Einstellungen treffen:

![](_page_10_Picture_115.jpeg)

Diese Drucken-Maske erscheint nur, wenn sie auf der in **Punkt 5** beschriebenen Monatsübersichts-Maske auf den Button "**Drucken**" klicken.

![](_page_10_Picture_116.jpeg)

Abb. 9

## **7. Druckansicht**

Die Druckansicht (Abb.10) zeigt Ihnen, wie Ihr Ausdruck voraussichtlich aussehen wird.

![](_page_11_Picture_122.jpeg)

![](_page_11_Picture_123.jpeg)